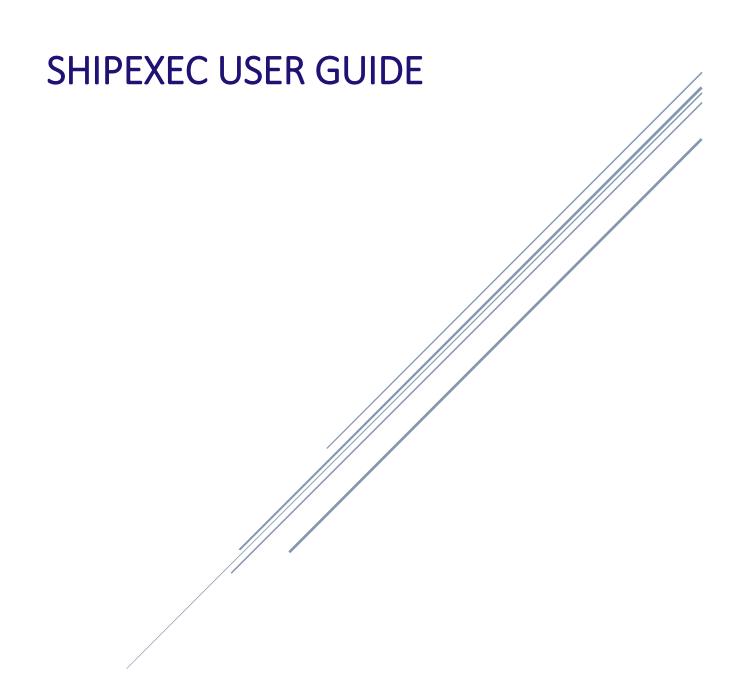

# **Getting Started**

This section describes how to get started with ShipExec Thin Client.

#### **Related Topics**

#### **Managing User Login**

- Logging on to ShipExec
- Requesting Password Reset
- Changing your Password

# Managing Shipping using Standard Template

- Creating New Shipment
- History

# **Managing User Login**

This section describes how to manage your user login experience.

#### **Related Topics**

Logging on to ShipExec

Requesting Password Reset

**Changing your Password** 

#### Main Page

# Logging on to the Thin Client

This section describes how to log on to ShipExec : <a href="https://thinclient.shipexec.com/Account/Login">https://thinclient.shipexec.com/Account/Login</a>

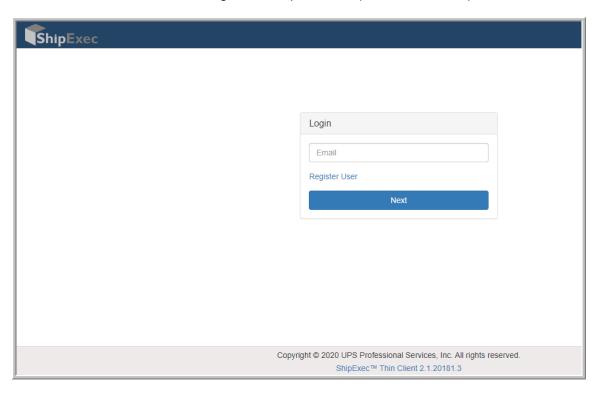

1. Type your email ID in the Email ID box and click Next

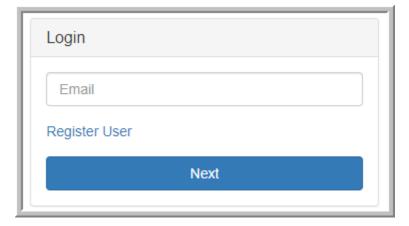

2. Key in the **default password** "Ws!@\_123" and click login

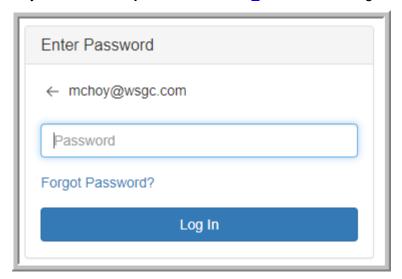

3. Change the default <u>password</u> to one of your own choice and click **Change Password** (Password must be at least <u>8 characters</u> long and include special characters (e.g. @, #, etc), numerals (0, 1, 2, 3....), Capital and small letters)

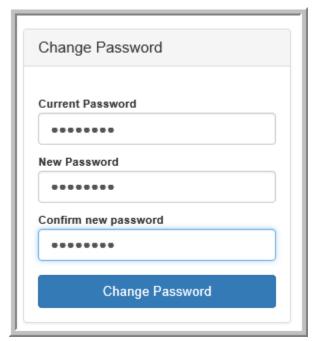

4. Click Continue. The ShipExec home page displays.

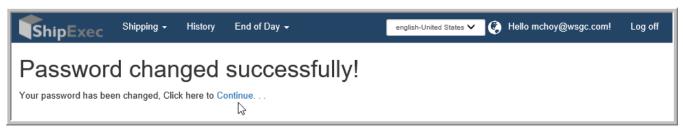

#### **Related Topics**

Requesting Password Reset

**Changing your Password** 

#### Main Page

# Requesting Password Reset

This section describes how to request a password reset in case you have forgotten your password.

1. Type your email ID in the Email ID box and click Next

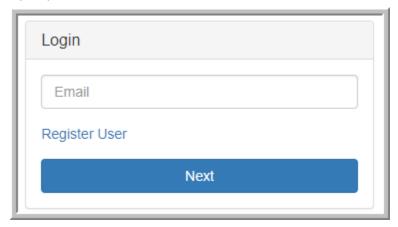

2. Click the Forgot Password? link.

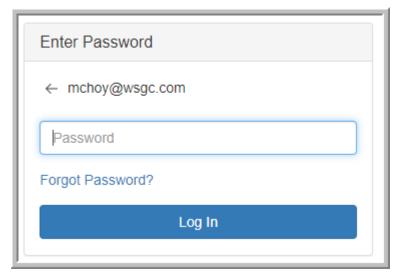

3. ShipExec displays the Forgot Password dialog box.

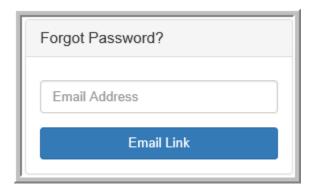

- 4. Type your email address in the **Email Address** box.
- 5. Click **Email Link**. ShipExec displays a Forgot Password Confirmation message.

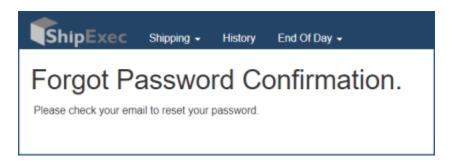

- 6. Check your email for the temporary password. (If you do not receive the email in your Inbox, be sure to check your Junk folder.)
- 7. Log on again using your email address and temporary password.

#### **Related Topics**

Logging on to ShipExec
Changing your Password

#### Main Page

<sup>\*</sup>Note: it could take a while before the password reset would be sent out to your email.

## Changing your Password

This section describes how to change your password.

1. Log on to ShipExec.

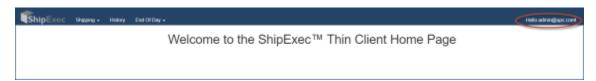

2. On the ShipExec home page, click your username in the upper right corner. ShipExec displays the Manage page.

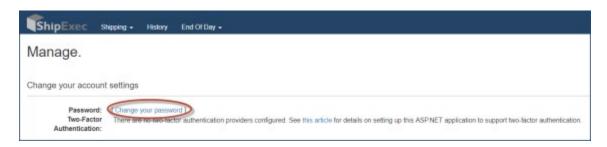

3. Click Change Password. ShipExec displays the Change Password form.

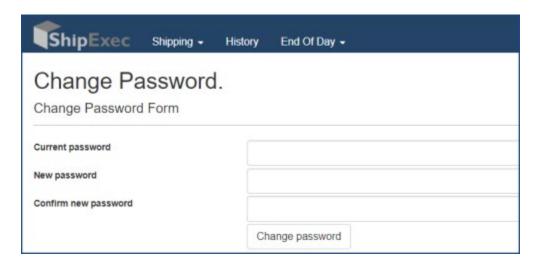

- 4. Type your current password in the **Current password** box.
- 5. Type your new password in the **New password** box.
- 6. Type your new password again in the **Confirm new password** box.
- 7. Click Change password.

# **Related Topics**

# Logging on to ShipExec Requesting Password Reset

#### Main Page

# **Managing Shipping using Standard Template**

This section describes how to manage your shipments using the standard template.

#### **Related Topics**

**Creating New Shipment** 

**History** 

#### Main Page

# **Creating New Shipment**

1. On the Shipping tab, click Shipping and Rating.

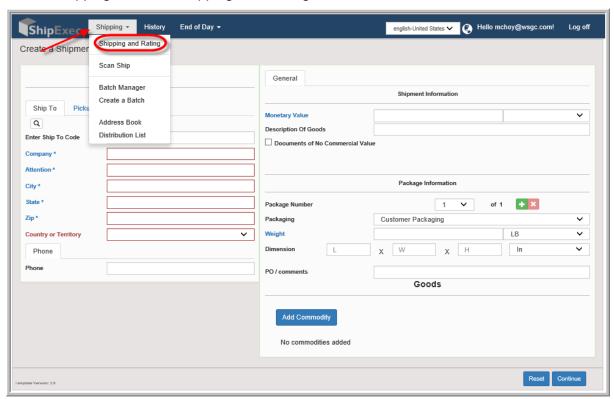

2. Enter Ship-to Code and click on the magnifying class (refer to the print screen).

Note: Destination/Recipient details would automatically pop up.

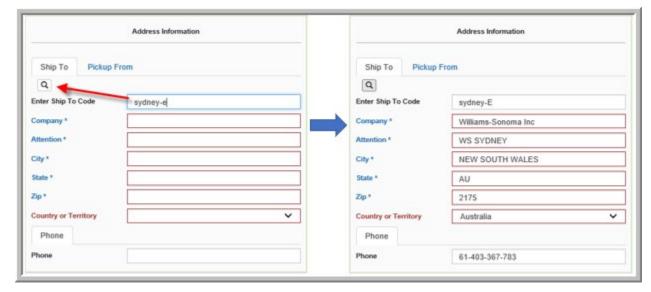

#### 3. Click on the Pickup From tab

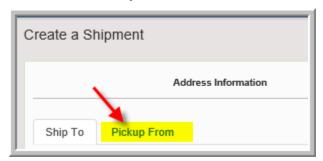

4. Key in your User ID and click on the magnifying glass

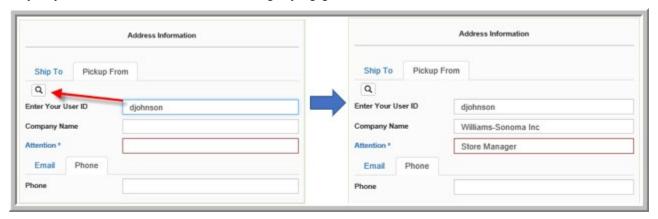

#### 5. "General" Column

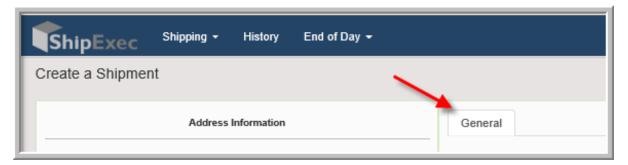

- Shipping Information
  - Currency defaults as "USD" only.

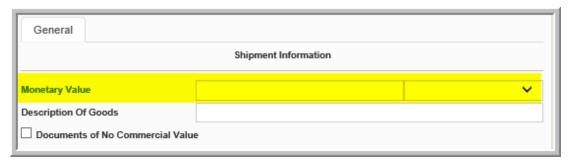

- Package Information
  - Add Package Number as necessary
  - Please select UOM "KG" for shipment to Australia or UK
  - Please select UOM "LBS" for shipment to any other countries

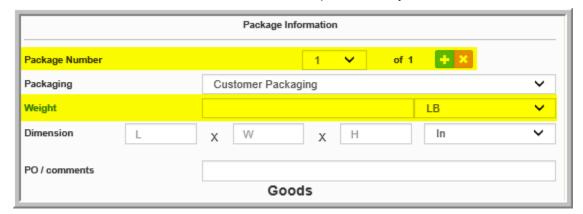

Click Add Commodity

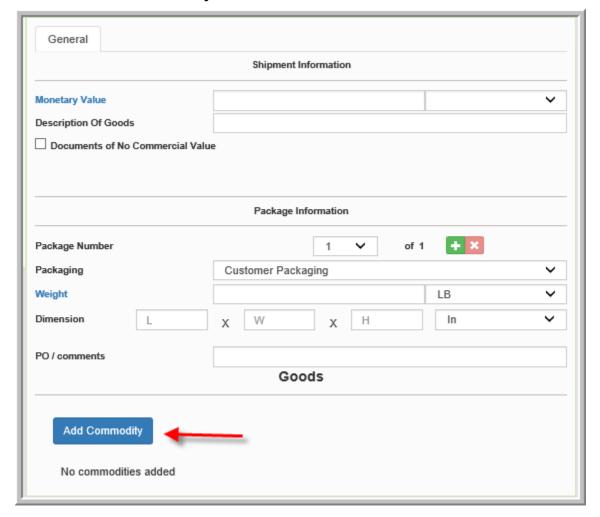

- Pop-up Window appears
  - Enter Unit Weight and select UOM
  - Enter Quantity Shipped and select UOM
  - Enter Unit Value
  - Enter Description of Goods (no limit on number of characters here; Users are required to use the auto-generated invoice and labels for shipment purpose, please key in product description here).=> refer to page for the screen shot.
  - Enter Origin Country

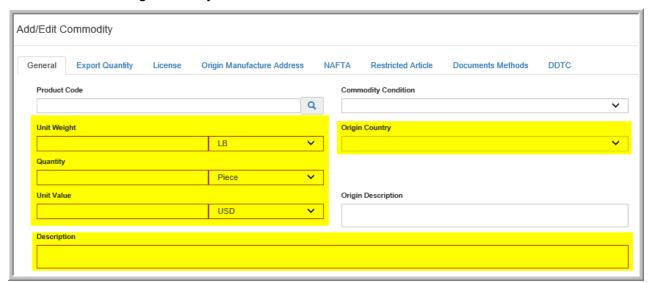

- Click "Continue"

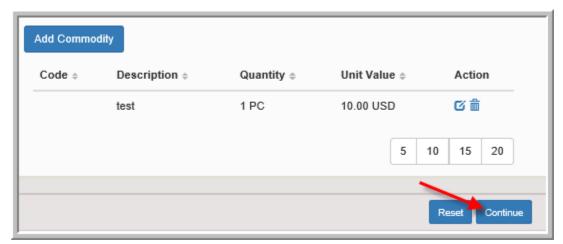

#### 6. Shipment Receipt appears via Pop-up Window

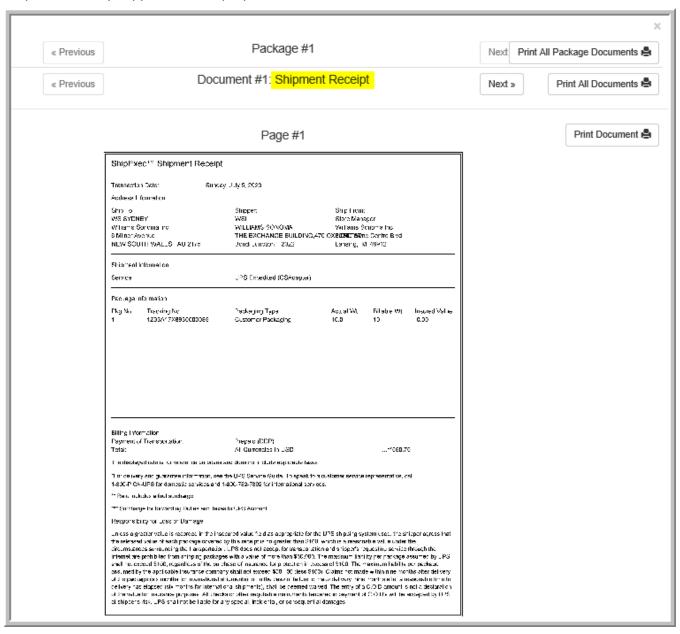

7. Click "Next" for Commercial Invoice (please check description of Good, especially if description is long).

|                                                                                                    | RCIAL INVOICE                                                                                            |         |                                                |  |
|----------------------------------------------------------------------------------------------------|----------------------------------------------------------------------------------------------------|---------|------------------------------------------------|--|
| ROM  ax ID/VAT No.:  contact Name:  salf ALI  yNATECH EXPORTS  yNATECH EXPORTS  ORADABAD,  ndia  hone: 915912451252  Exporting Carrier: UFS  invoice No.: 05902-013100-0058  Date: 7/14/2020 PO No.: MS Mealmut Creek (104-WS-R)  Terms of Sale(Incolerm):  Reason for Export: |                                                                                                    |         |                                                |  |
| SHIP TO                                                                                                    | SOLD TO INFORMATION                                                                                      |         |                                                |  |
| Tax IDWAT No.: Contact Name: Store Manager Williams-Sonoma Inc 1470 Mount Diable Blvd. Walnut Creek, CA 94596-0000 United States Phone: 19252101215                                                                                                    | Tax IDNAT No.:<br>Contact Name:<br>Same as Ship To                                                       |         |                                                |  |
| Units U/M Description of Goods/Part No.                                                                                                    | Harm. Code C/O Uni                                                                                       | t Value | Total V                                        |  |
| for all U.S. metropolitan areas. Each five-page report covers an individual metro area and include a five-year forecast from Moody's Analytics' simultaneous econometr model, which is updated monthly. Reports may be purchased on a one-time or subscription basis.          |                                                                                                    |         |                                                |  |
| Additional Comments:                                                                                                    |                                                                                                    |         |                                                |  |
|                                                                                                    |                                                                                                    |         |                                                |  |
| Declaration Statement:                                                                                                    | Invoice Line Total: Discount/Rebate: Invoice Sub-Total: Freight: Insurance: Other: Total Invoice Amount: |         | 50.00<br>0.00<br>50.00<br>0.00<br>0.00<br>0.00 |  |

8. Print All Package Documents at the top right-hand corner

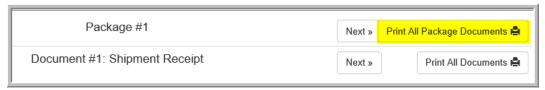

9. Click Previous or Next if you want to view the shipping documents that have been generated prior to printing

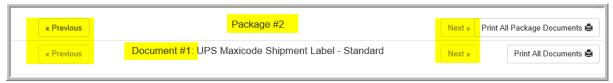

#### **Related Topics**

#### **History**

#### Main Page

## History

This topic describes how to display your shipment history, void and re-print the shipping documents created in this platform.

1. Click on "History" tab

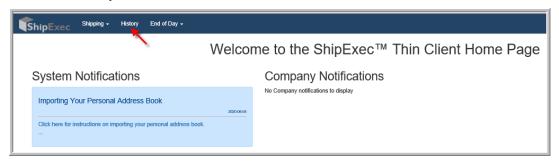

2. You can select any Date and Reports that you want to view

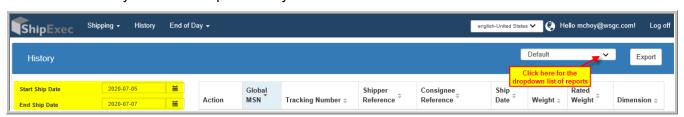

Click on Export to view the report in Excel Format

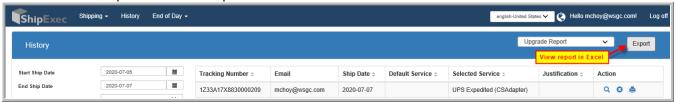

3. Click a to view the last package details.

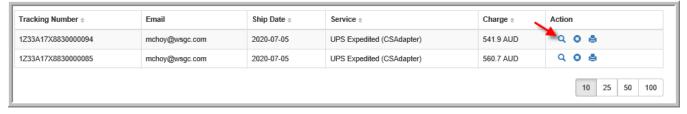

4. Click to delete any shipment.

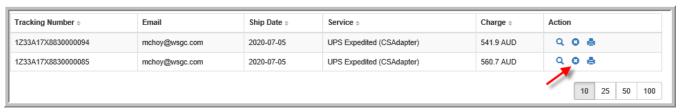

# 5. Click do print the shipment label

| Tracking Number \$ | Email          | Ship Date  | Service \$                | Charge    | Action       |
|--------------------|----------------|------------|---------------------------|-----------|--------------|
| 1Z33A17X8830000094 | mchoy@wsgc.com | 2020-07-05 | UPS Expedited (CSAdapter) | 541.9 AUD | Q 😝 🖨        |
| 1Z33A17X8830000085 | mchoy@wsgc.com | 2020-07-05 | UPS Expedited (CSAdapter) | 560.7 AUD | Q <b>9</b> 🛔 |
|                    |                |            |                           | 4         | 10 25 50 100 |

## **Related Topics**

**Creating New Shipment** 

Main Page